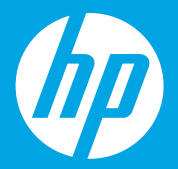

# **Ξεκινήστε από εδώ [Ελληνικά]**

## **Početak rada [Hrvatski]**

**Începeţi aici [Română]**

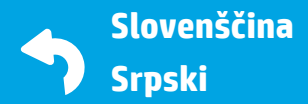

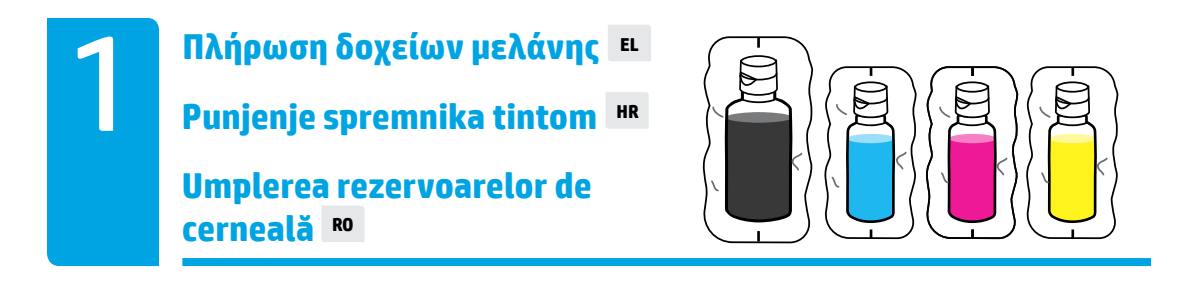

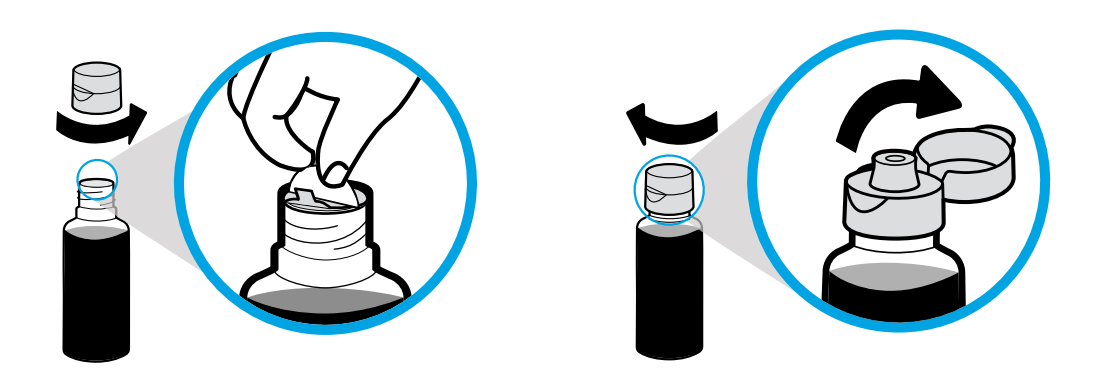

Αφαιρέστε το καπάκι από τη φιάλη μαύρης μελάνης και αφαιρέστε την προστατευτική ταινία. Επανατοποθετήστε το καπάκι, βιδώστε το και ανοίξτε το.

Uklonite čep s bočice s crnom tintom, a zatim i zaštitu. Vratite čep i otvorite poklopac.

Scoateți capacul sticlei negre, îndepărtați sigiliul. Puneți capacul la loc, deschideți clapa.

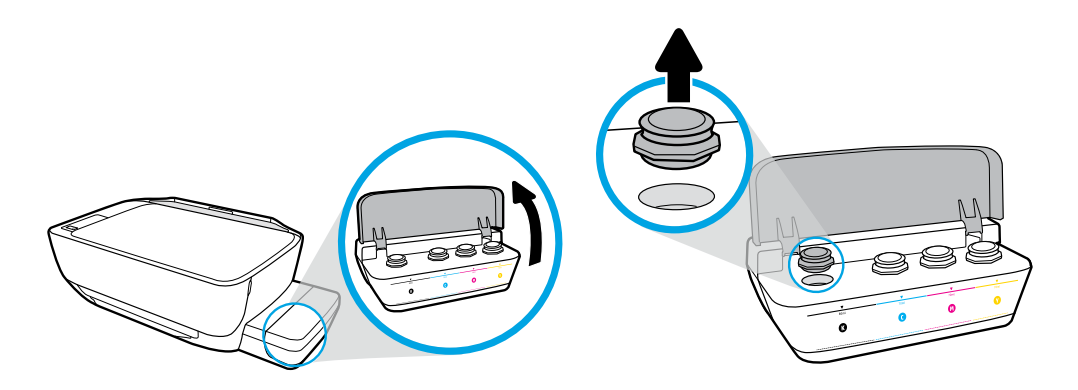

Ανοίξτε το κάλυμμα των δοχείων μελάνης. Αφαιρέστε το πώμα από το δοχείο μαύρης μελάνης.

Otvorite poklopac spremnika s tintom. Uklonite čep sa spremnika s crnom bojom.

Deschideţi capacul rezervoarelor de cerneală. Scoateţi dopul de la rezervorul negru.

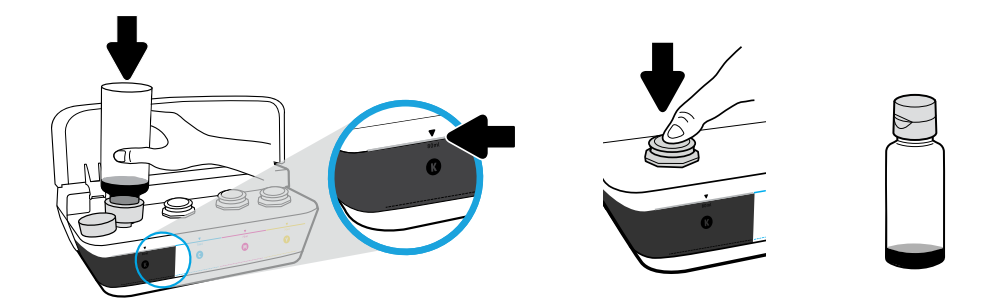

Κρατήστε τη φιάλη μελάνης μέσα στο στόμιο του δοχείου. Γεμίστε με μελάνη μέχρι τη γραμμή. Επανατοποθετήστε το πώμα και πιέστε το δυνατά για να κλείσει.

Držite bočicu na mlaznici spremnika. Napunite tintom do crte. Vratite čep i čvrsto pritisnite da se zatvori.

Tineți sticla pe duza rezervorului. Umpleți cu cerneală până la linie. Puneți dopul la loc și apăsaţi ferm pentru a-l închide.

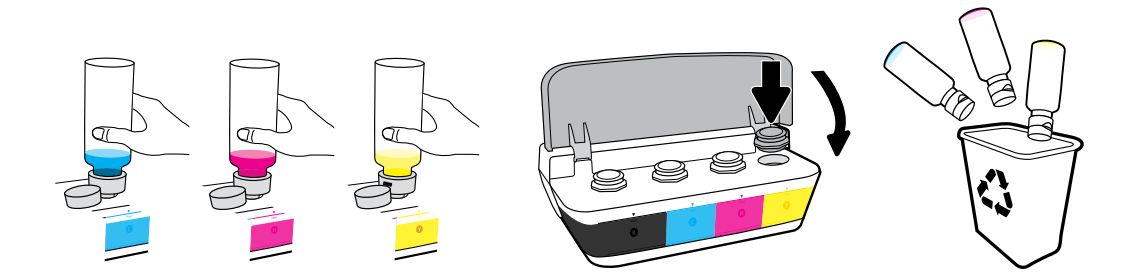

Επαναλάβετε τα βήματα για κάθε χρώμα. Κλείστε το κάλυμμα. Αποθηκεύστε τη μαύρη μελάνη που περισσεύει για χρήση σε νέο γέμισμα.

Ponovite korake za svaku boju. Zatvorite poklopac. Spremite preostalu crnu tintu za ponovno punjenje.

Repetaţi paşii pentru fiecare culoare. Închideţi capacul. Păstraţi cerneala neagră rămasă, pentru reumplere.

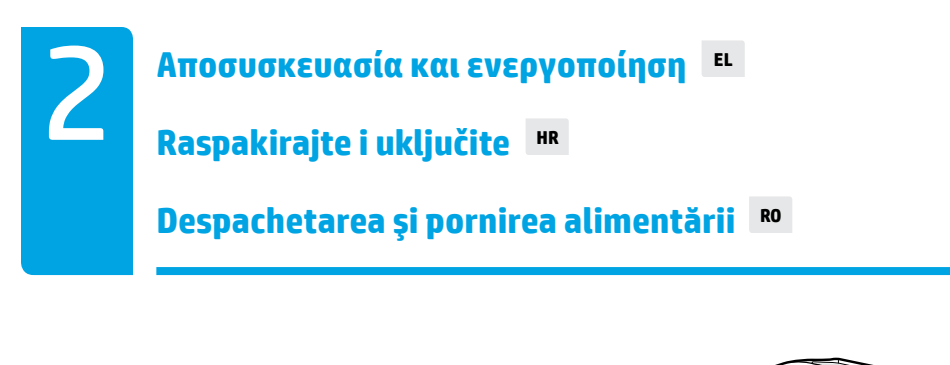

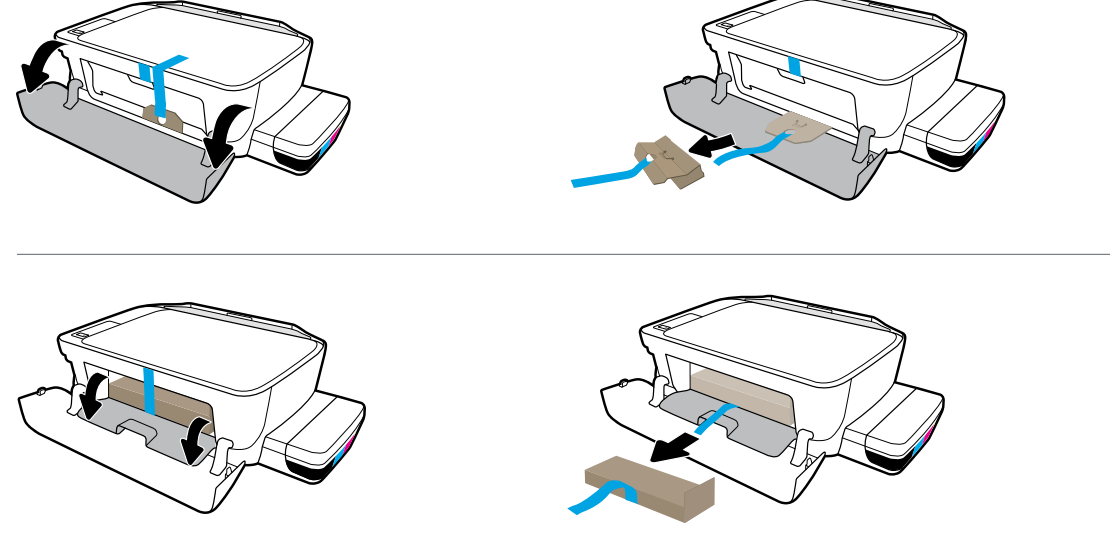

Αφαιρέστε το υλικό συσκευασίας, την ταινία και τα δύο προστατευτικά από χαρτόνι.

Uklonite pakiranje, traku i dva kartonska umetka.

Îndepărtaţi materialul de ambalare, banda şi cele două piedici din carton.

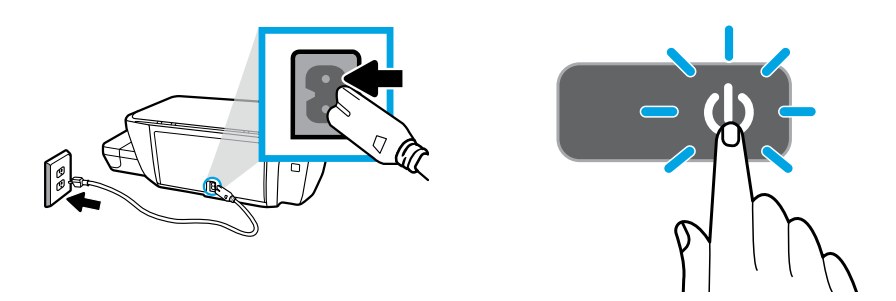

Συνδέστε το καλώδιο τροφοδοσίας και ενεργοποιήστε τον εκτυπωτή.

Priključite kabel za napajanje i uključite pisač.

Conectaţi cablul de alimentare şi porniţi imprimanta.

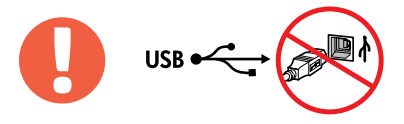

Συνδέστε το καλώδιο USB μόνο όταν σας ζητηθεί κατά τη διάρκεια της εγκατάστασης του λογισμικού.

Ponovno priključite USB kabel samo kada se to zatraži tijekom instalacije softvera.

Conectaţi cablul USB numai atunci când vi se solicită în timpul instalării software-ului.

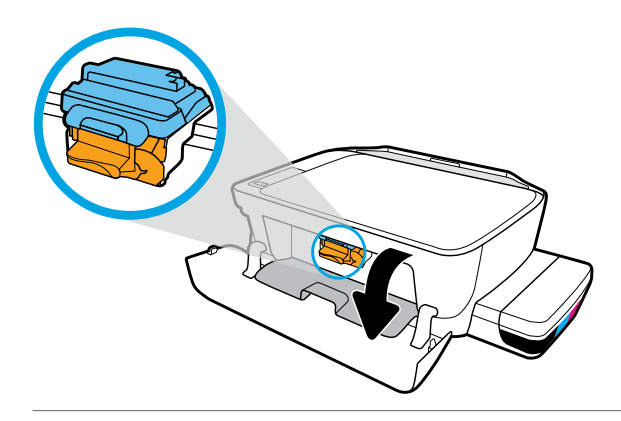

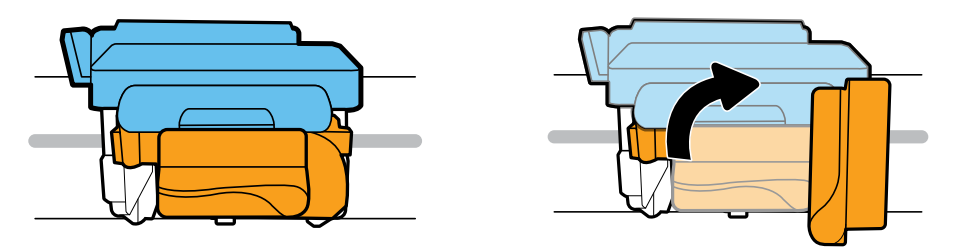

Περιμένετε μέχρι ο φορέας εκτύπωσης να μετακινηθεί στο κέντρο και να σταματήσει. Γυρίστε την πορτοκαλί λαβή.

Pričekajte da se nosač spremnika za ispis pomakne na sredinu uređaja i zaustavi. Zakrenite narančastu ručicu.

Aşteptaţi să se deplaseze carul de imprimare spre centru şi să se oprească. Rotiţi mânerul portocaliu.

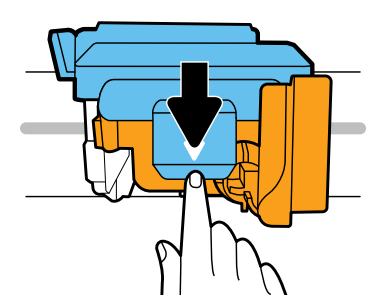

Πιέστε την μπλε ασφάλεια προς τα κάτω για να ανοίξει.

Da biste otvorili, pritisnite plavi zasun.

Apăsaţi pe zăvorul albastru pentru a-l deschide.

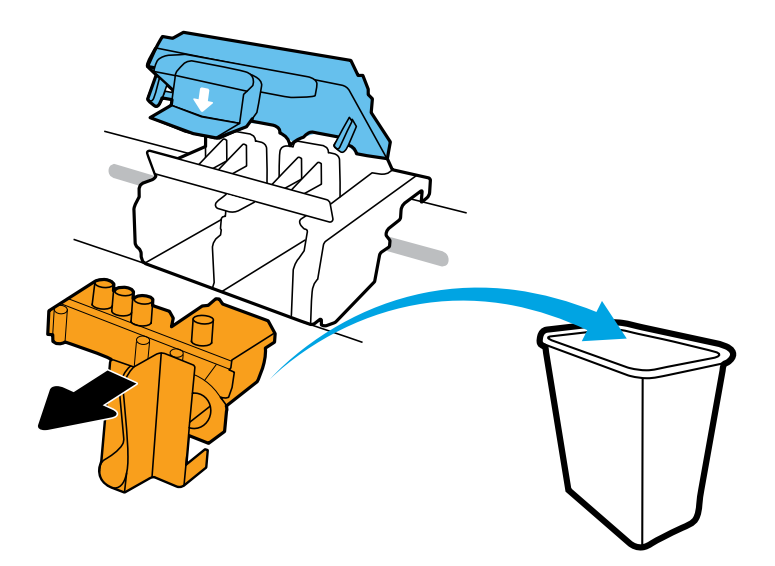

Αφαιρέστε και πετάξτε το πορτοκαλί πλαστικό κομμάτι. Κάντε προσεκτικές κινήσεις για να αποφύγετε τυχόν λεκέδες από τη μελάνη.

Uklonite narančasti komad plastike i odložite ga u otpad. Rukujte oprezno da biste spriječili nastanak mrlja od tinte.

Scoateţi şi aruncaţi piesa din plastic portocaliu. Procedaţi cu atenţie, pentru a evita pătarea cu cerneală.

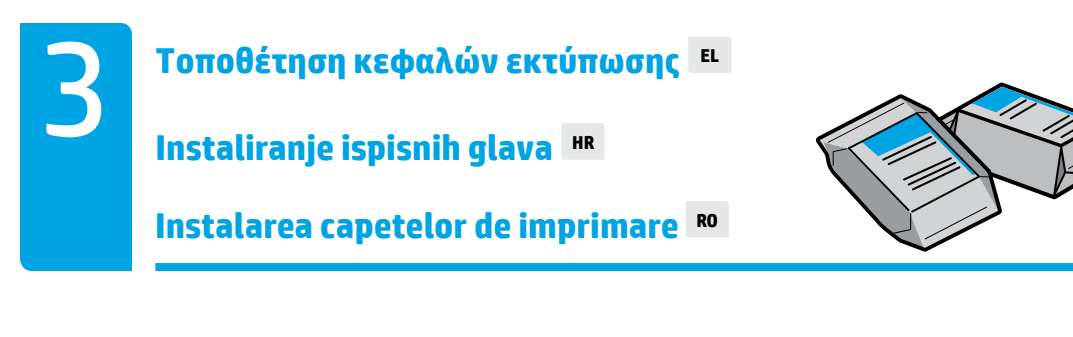

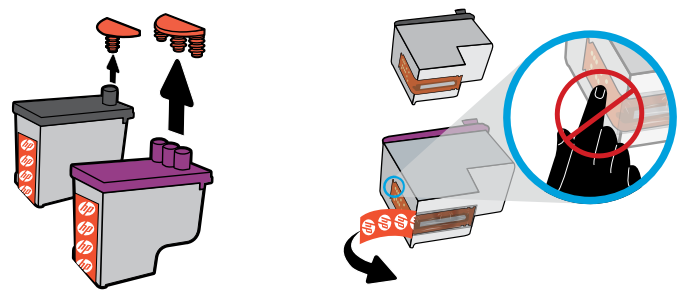

Αφαιρέστε τα πώματα από το πάνω μέρος των κεφαλών εκτύπωσης και αφαιρέστε την ταινία από τις επαφές τραβώντας τις γλωττίδες.

Skinite čepove s vrhova ispisnih glava, a zatim trake s kontakata tako da povučete jezičce.

Scoateţi dopurile din partea superioară a capetelor de imprimare, apoi îndepărtaţi banda de pe contacte utilizând urechile de tragere.

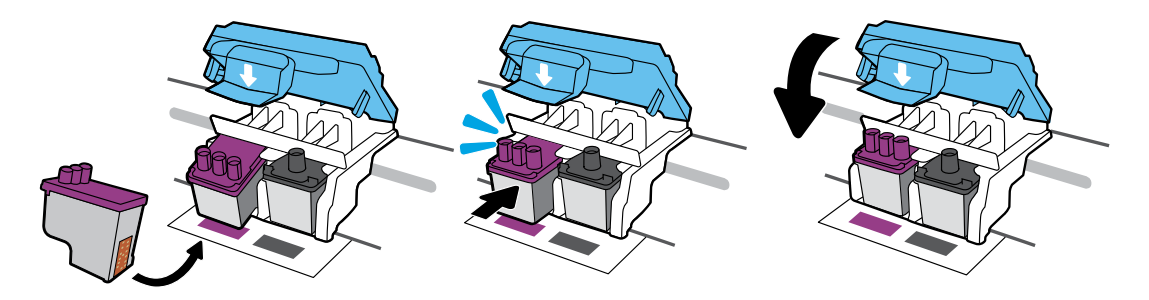

Σύρετε τις κεφαλές εκτύπωσης προς τα μέσα έως ότου ασφαλίσουν. Κλείστε καλά την μπλε ασφάλεια.

Gurajte ispisne glave dok ne sjednu na mjesto. Čvrsto zatvorite plavi zasun.

Glisați capetele de imprimare spre interior până când se fixează pe poziție. Închideți ferm zăvorul albastru.

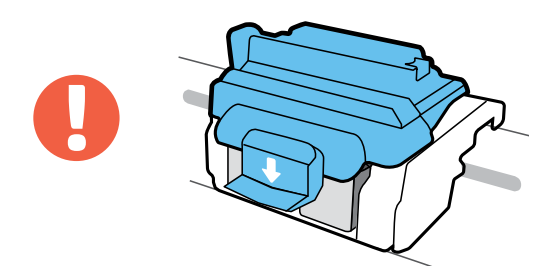

ΣΗΜΑΝΤΙΚΟ! Μετά την τοποθέτηση των κεφαλών εκτύπωσης, η μπλε ασφάλεια πρέπει να παραμένει κλειστή.

VAŽNO! Nakon umetanja ispisne glave plavi zasun mora biti zatvoren.

IMPORTANT! După instalarea capetelor de imprimare, ţineţi închis zăvorul albastru.

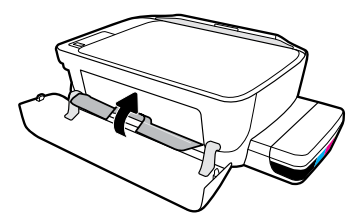

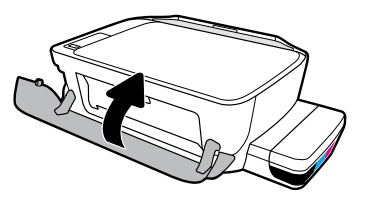

Κλείστε τη θύρα πρόσβασης στις κεφαλές εκτύπωσης και, στη συνέχεια, κλείστε την μπροστινή θύρα.

Zatvorite vratašca za pristup ispisnoj glavi, a zatim zatvorite prednja vratašca.

Închideţi uşa de acces la capetele de imprimare, apoi închideţi uşa frontală.

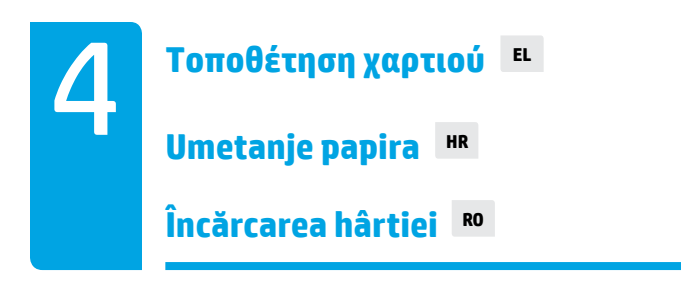

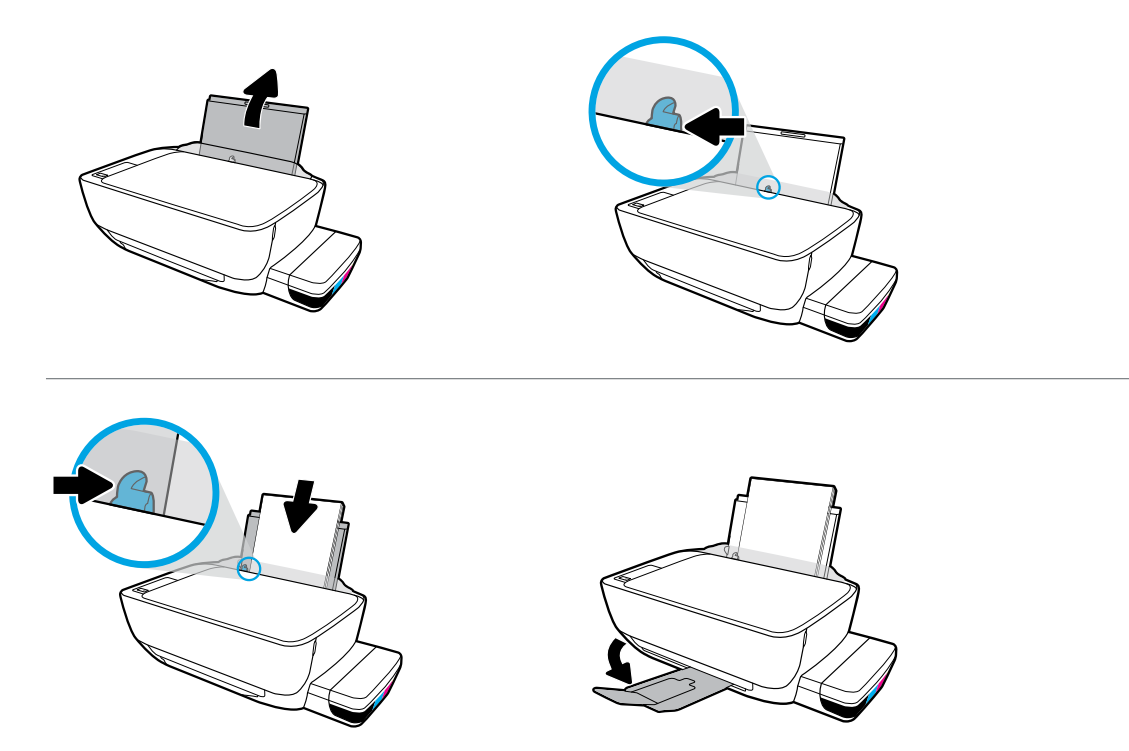

Τραβήξτε έξω τον δίσκο εισόδου. Τοποθετήστε απλό λευκό χαρτί και προσαρμόστε τον οδηγό. Τραβήξτε έξω τον δίσκο εξόδου και την προέκταση.

Izvucite ulaznu ladicu. Umetnite običan bijeli papir i prilagodite vodilicu. Izvucite izlaznu ladicu i produžetak.

Trageţi în afară tava de intrare. Încărcaţi hârtie albă simplă şi reglaţi ghidajul. Trageţi în afară tava de ieşire şi extensia.

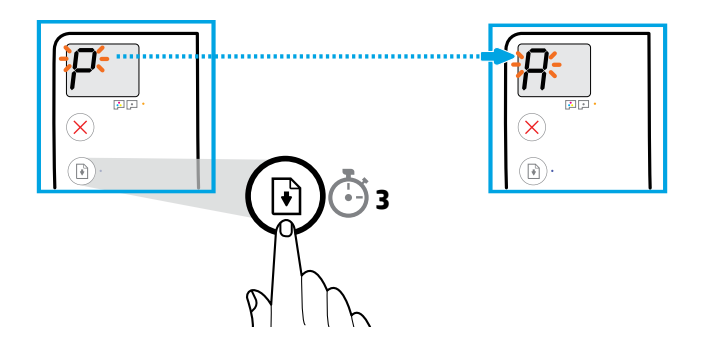

Πατήστε (Συνέχεια) για 3 δευτερόλεπτα. Όταν το "P" που αναβοσβήνει γίνει "A", θα εκτυπωθεί η σελίδα ευθυγράμμισης.

Pritisnite (A) (Nastavi) i držite 3 sekunde. Pričekajte da se stranica za poravnanje ispiše kada se slovo koje trepće promijeni iz "P" u "A".

Apăsați (B) (Reluare) timp de 3 secunde. Așteptați să se imprime pagina de aliniere când litera "P" clipitoare devine litera "A".

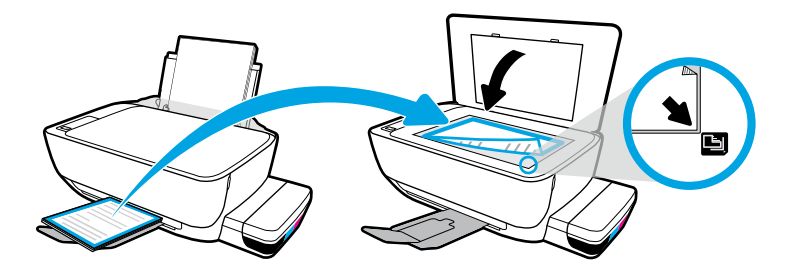

Τοποθετήστε τη σελίδα ευθυγράμμισης στη γυάλινη επιφάνεια του σαρωτή.

Postavite stranicu za poravnavanje na staklo skenera.

Aşezaţi pagina de aliniere pe geamul scanerului.

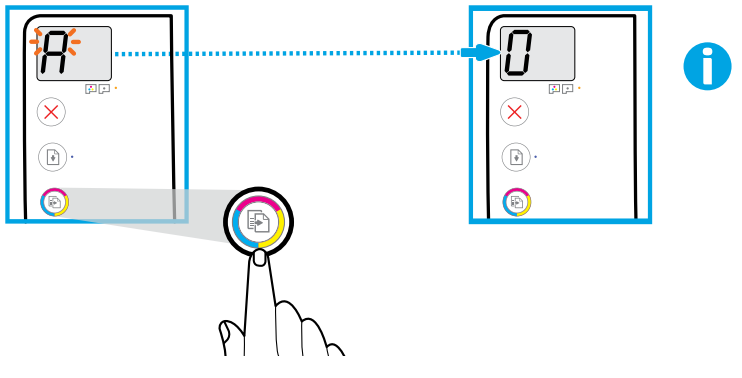

Ο εκτυπωτής ενδέχεται να παράγει προσωρινά ανεπαίσθητους ήχους.

Iz pisača mogu privremeno dopirati tihi zvukovi.

Imprimanta poate emite temporar sunete slabe.

Πατήστε (Έγχρωμη αντιγραφή) για να ολοκληρώσετε την ευθυγράμμιση των κεφαλών εκτύπωσης. Συνεχίστε τη ρύθμιση όταν το "A" γίνει "0".

Pritisnite **(B)** (Kopija u boji) da biste dovršili postupak poravnanja ispisne glave. Nastavite s postavljanjem kada slovo "A" postane "0".

Apăsați (Copiere color) pentru a finaliza alinierea capetelor de imprimare. Continuați configurarea când litera "A" devine cifra "0".

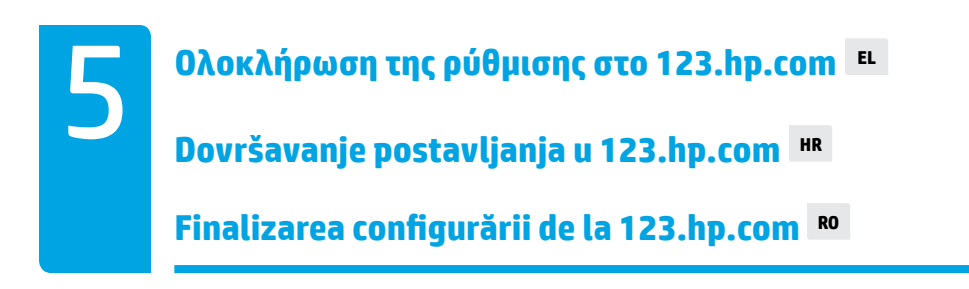

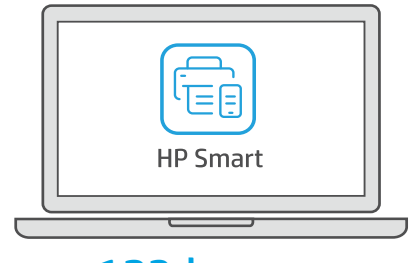

[123.hp.com](https://123.hp.com)

- Κατεβάστε το λογισμικό HP Smart για να ολοκληρώσετε τη ρύθμιση του εκτυπωτή. **EL**
- Preuzmite HP Smart da biste dovršili postavljanje pisača. **HR**
- **RO** Descărcaţi programe software HP Smart pentru a finaliza configurarea imprimantei.

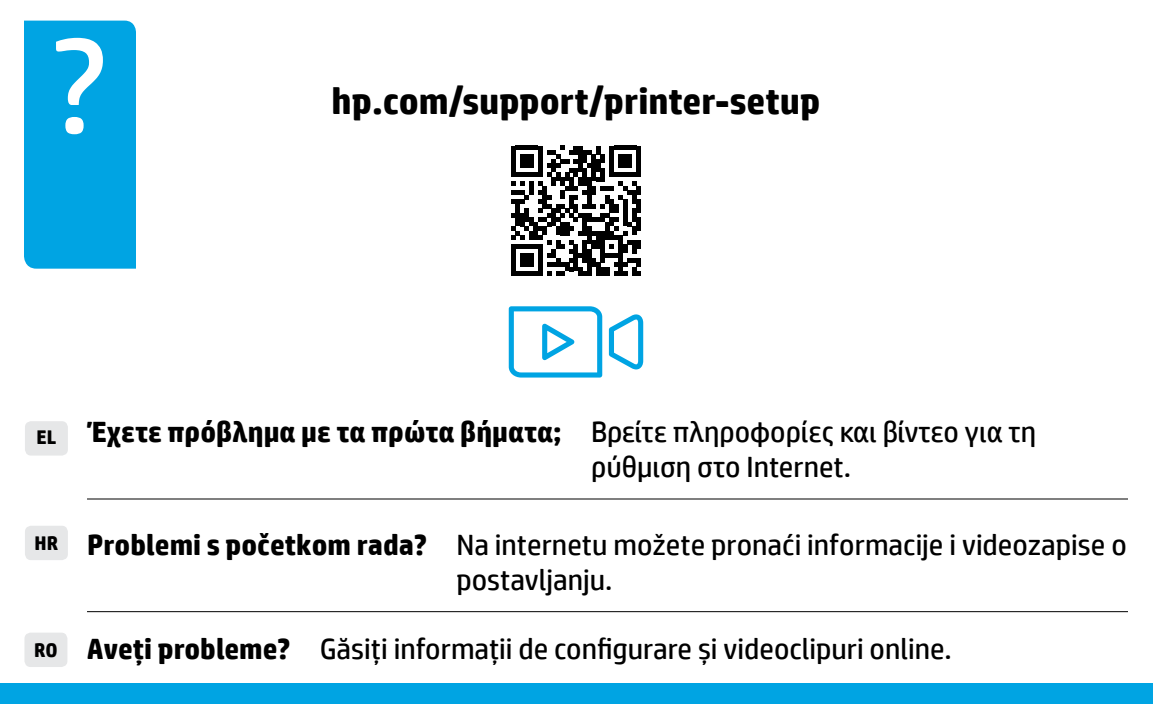

**Menţineţi întotdeauna niveluri corespunzătoare ale cernelii RO Uvijek održavajte odgovarajuće razine tinte HR Διατηρείτε πάντα τα κατάλληλα επίπεδα μελάνης EL**

![](_page_13_Picture_1.jpeg)

Αναπληρώνετε πάντα τη μελάνη προτού πέσει κάτω από την κάτω γραμμή.

Uvijek napunite tintom prije nego razina padne ispod donje crte.

Reumpleţi întotdeauna cu cerneală, înainte ca aceasta să scadă sub linia inferioară.

![](_page_13_Picture_5.jpeg)

Γεμίστε με μελάνη μέχρι την πάνω γραμμή. Ενδέχεται να περισσέψει μελάνη στις φιάλες.

Napunite tintom do gornje crte. Nešto tinte može ostati u bočicama s tintom.

#### Umpleţi cu cerneală până la linia superioară. Este posibil ca în sticle să rămână o anumită cantitate de cerneală.

Οι εργασίες σέρβις ή επισκευής του προϊόντος που απαιτούνται λόγω ακατάλληλης πλήρωσης των δοχείων  $=$   $\mid$ μελάνης ή/και χρήσης μελάνης άλλου κατασκευαστή δεν καλύπτονται από την εγγύηση.

Servis uređaja ili popravci potrebni zbog nepravilnog punjenja spremnika s tintom ili korištenja tinte koju nije proizveo HP nisu pokriveni jamstvom.

Lucrările de service sau reparaţiile produsului necesare ca urmare a umplerii necorespunzătoare a rezervoarelor de cerneală şi/sau a utilizării cernelurilor care nu sunt produse de HP nu sunt acoperite de garantie.

![](_page_14_Picture_0.jpeg)

![](_page_14_Picture_1.jpeg)

![](_page_14_Picture_2.jpeg)

Μετά τη ρύθμιση μην ανοίξετε την μπλε ασφάλεια, πάρα μόνο εάν θέλετε να τοποθετήσετε καινούργιες κεφαλές εκτύπωσης ή να μεταφέρετε τον εκτυπωτή εκτός σπιτιού ή γραφείου.

Nakon postavljanja nemojte otvarati plavi zasun, osim ako ne postavljate nove ispisne glave ili premještate pisač izvan svojeg doma ili ureda.

După configurare, nu deschideţi zăvorul albastru, decât dacă instalaţi capete de imprimare noi sau mutaţi imprimanta în afara locuinţei sau biroului.

**Μετακίνηση εκτυπωτή μετά την εγκατάσταση EL**

**Premještanje pisača nakon postavljanja HR**

**Mutarea imprimantei după configurare RO**

**Κοντινές αποστάσεις:** Εάν θέλετε να μεταφέρετε τον εκτυπωτή εντός του σπιτιού ή του γραφείου, αφήστε την μπλε ασφάλεια κλειστή και διατηρήστε τον εκτυπωτή σε οριζόντια θέση.

**Μακρινές αποστάσεις:** Εάν θέλετε να μεταφέρετε τον εκτυπωτή εκτός σπιτιού ή γραφείου, επισκεφτείτε τη διεύθυνση **[hp.com/support](https://www.hp.com/support)** ή επικοινωνήστε με την ΗΡ.

**Male udaljenosti:** ako pisač premještate unutar doma ili ureda, plavi zasun mora ostati zatvoren, a pisač držite ravno.

**Velike udaljenosti:** ako pisač premještate izvan ureda ili doma, posjetite **[hp.com/support](https://www.hp.com/support)**  ili se obratite HP-u.

Pe distantă mică: Dacă mutați imprimanta în locuință sau în birou, țineți închis zăvorul albastru şi ţineţi imprimanta în poziţie orizontală.

Pe distantă mare: Dacă intenționați să mutați imprimanta în afara locuinței sau biroului, vizitaţi **[hp.com/support](https://www.hp.com/support)** sau contactaţi HP.

### Premikanje tiskalnika po namestitvi **s**

### Premeštanje štampača nakon podešavanja **<sup>se</sup>**

 Ako štampač premeštate u okviru kuće ili kancelarije, neka plava reza **Mala udaljenost:** ostane zatvorena, a štampač držite u ravnom položaju.

 Ako štampač trasportujete izvan kuće ili kancelarije, posetite **Velika udaljenost:** ili kontaktirajte HP. **[hp.com/support](https://www.hp.com/support)**

 če premikate tiskalnik znotraj doma ali pisarne, naj bo modri zapah zaprt, **Kratka razdalja:** tiskalnik pa v ravnem položaju.

 če premikate tiskalnik zunaj doma ali pisarne, pojdite na spletno mesto **Dolga razdalja:** ali se obrnite na HP. **[hp.com/support](https://www.hp.com/support)**

![](_page_17_Picture_0.jpeg)

### **Neka reza ostane zatvorena SR**

![](_page_17_Picture_2.jpeg)

![](_page_17_Picture_3.jpeg)

Po končani namestitvi odprite modri zapah samo, če morate namestiti novo tiskalno glavo ali če tiskalnik prenesete zunaj doma ali pisarne.

Nakon podešavanja nemojte otvarati plavu rezu, osim u slučaju da instalirate nove glave štampača ili transportujete štampač izvan kuće ili kancelarije.

## **Vedno vzdržujte ustrezne ravni črnila SL**

### **Uvek održavajte odgovarajuće nivoe mastila SR**

![](_page_18_Picture_2.jpeg)

Črnilo vedno napolnite, preden pade pod spodnjo črto.

Uvek dopunite mastilo pre nego što padne ispod donje linije.

![](_page_18_Picture_5.jpeg)

### Posodo napolnite do zgornje črte. V stekleničkah lahko ostane nekaj črnila.

#### Napunite mastilo do gornje linije. Određenu količinu mastila možete da ostavite u bočicama.

Garancija ne vključuje servisa ali popravil izdelka, potrebnih zaradi napačnega polnjenja posod za črnilo in/ali uporabe črnila, ki ni znamke HP.

Servisiranje ili popravke proizvoda koji su rezultat nepravilnog punjenja rezervoara za mastilo i/ili korišćenja mastila koje nije proizvela kompanija HP neće biti pokriveni garancijom.

# **SR [123.hp.com](https://123.hp.com) Dovršavanje podešavanja na** 5 **[123.hp.com](https://123.hp.com) Dokončanje namestitve SL**

![](_page_19_Picture_2.jpeg)

Za dokončanje namestitve tiskalnika prenesite programsko opremo HP Smart.

Preuzmite HP Smart softver da biste dovršili podešavanje štampača.

![](_page_19_Picture_5.jpeg)

**Imate težave z začetnimi koraki? V sp**letu poiščite informacije in videoposnetke o namestitvi.

Pronađite informacije o podešavanju i video zapise na  **Imate problema da počnete?** mreži.

da preprečite poškodbo tiskalnika, preberite spodnje strani. **POMEMBNO:**

![](_page_19_Picture_9.jpeg)

![](_page_20_Picture_0.jpeg)

![](_page_20_Picture_1.jpeg)

V tiskalniku boste lahko kratek čas slišali tihe zvoke.

Štampač može privremeno da emituje slabe zvukove.

Za dokončanje poravnave tiskalne glave prinsitire gumb @ (Barvno kopiranje). Ko se »A« spremeni v »0«, nadaljujte z namestitvijo.

 (Kopija u boji) da biste dovršili poravnavanje glave štampača. Nastavite sa Pritisnite podešavanjem kada "A" postane "0".

![](_page_21_Picture_0.jpeg)

(B) dmup efinstited or spremenje) in ga pridržite tri sekunde. Ko se utripajoči »P« spremeni  $\mathfrak{g}_0$ v »A«, počakajte, da se natisne stran za poravnavo.

Pritisnite $(\widehat{\mathbb{F}})$  (Nastavi) na 3 sekunde. Sačekajte dok se stranica za poravnavanje ne odštampa kad trepćuće "P" postane "A".

![](_page_21_Picture_3.jpeg)

Stran za poravnavo postavite na steklo skenerja.

Postavite stranicu za poravnavanje na staklo skenera.

![](_page_22_Picture_0.jpeg)

![](_page_22_Picture_1.jpeg)

![](_page_22_Picture_2.jpeg)

![](_page_22_Picture_3.jpeg)

![](_page_22_Picture_4.jpeg)

Izvlecite vhodni pladenj. Naložite navaden bel papir in prilagodite vodilo. Izvlecite izhodni pladenj in podaljšek.

Izvucite ulazno ležište. Ubacite običan beli papir i prilagodite vođicu. Izvucite izlazno ležište i produžetak.

![](_page_23_Picture_0.jpeg)

POMEMBNO! Po končani namestitvi tiskalnih glav pazite, da bo modri zapah zaprt.

VAŽNO! Neka plava reza ostane zatvorena nakon instalacije glava štampača.

![](_page_23_Picture_3.jpeg)

![](_page_23_Picture_4.jpeg)

Zaprite vratca za dostop do tiskalnih glav, nato pa še sprednja vratca.

Zatvorite vratanca za pristup glavama štampača, a zatim zatvorite prednja vratanca.

![](_page_24_Picture_0.jpeg)

## **SR Instalacija glava štampača** 3 **Nameščanje tiskalnih glav SL**

![](_page_24_Picture_3.jpeg)

Odstranite pokrovčke z vrha tiskalnih glav, nato pa s pomočjo jezičkov odstranite trak s kontaktov.

Uklonite čepove sa vrhova glava štampača, a zatim skinite traku sa kontakata pomoću jezičaka za izvlačenje.

![](_page_24_Picture_6.jpeg)

Potisnite tiskalni glavi, da se zaskočita na mestu. Trdno zaprite modri zapah.

Gurajte glave štampača unutra dok ne škljocnu. Dobro zatvorite plavu rezu.

![](_page_25_Picture_0.jpeg)

Odstranite oranžen plastični del in ga zavrzite. Ravnajte previdno, da preprečite madeže črnila.

Uklonite i bacite narandžasti plastični deo. Pažljivo rukujte njime da biste izbegli mrlje od mastila.

![](_page_26_Picture_0.jpeg)

![](_page_26_Picture_1.jpeg)

Počakajte, da se nosilec kartuše pomakne na sredino in se ustavi. Zasukajte oranžno ročko.

Sačekajte dok se držač štampača ne pomeri na sredinu i zaustavi. Okrenite narandžastu dršku.

![](_page_26_Picture_4.jpeg)

Pritisnite modri zapah, da ga odprete.

Pritisnite plavu rezu nadole da biste otvorili.

![](_page_27_Picture_0.jpeg)

![](_page_27_Picture_1.jpeg)

### Priklopite napajalni kabel in vklopite tiskalnik.

Priključite kabl za napajanje i uključite štampač.

![](_page_27_Picture_4.jpeg)

 $\mathcal{L}=\left\{ \begin{array}{ll} \mathcal{L} \subset \mathcal{L} \subset \mathcal$ 

Povežite USB kabl tek kada vam to bude zatraženo tokom instalacije softvera.

## **SR Raspakivanje i uključivanje uređaja** 2 **Odstranitev embalaže in vklop naprave SL**

![](_page_28_Picture_2.jpeg)

![](_page_28_Picture_3.jpeg)

![](_page_28_Picture_4.jpeg)

![](_page_28_Picture_5.jpeg)

Odstranite pakirno embalažo, trak in kartonski zadrževali.

Uklonite ambalažu, traku i dva kartonska graničnika.

![](_page_29_Picture_0.jpeg)

Pridržite stekleničko nad šobo posode. Posodo napolnite do črte. Namestite zamašek in ga trdno pritisnite, da se zapre.

Držite bočicu nad raspršivačem rezervoara. Napunite rezervoar do linije. Vratite čep i snažno ga pritisnite da biste ga zatvorili.

![](_page_29_Picture_3.jpeg)

Te korake ponovite za vse barve. Zaprite pokrov. Preostalo črno črnilo shranite, da ga boste lahko uporabili za vnovično polnjenje.

Ponovite ove korake za svaku boju. Zatvorite poklopac. Sačuvajte preostalo crno mastilo za kasniju dopunu.

![](_page_30_Picture_0.jpeg)

![](_page_30_Picture_1.jpeg)

Odstranite pokrovček črne steklenice in odstranite tesnilo. Znova namestite pokrovček in odprite zamašek.

Uklonite poklopac sa crne bočice, uklonite zaštitni sloj. Vratite poklopac i otvorite njegov gornji deo.

![](_page_30_Picture_4.jpeg)

Odprite pokrov posode za črnilo. Odstranite zamašek s posode za črno črnilo.

Otvorite poklopac rezervoara za mastilo. Uklonite čep sa rezervoara za crnu boju.

![](_page_31_Picture_0.jpeg)

## **Začnite tukaj [Slovenščina]**

## **Početak [Srpski]**

![](_page_31_Picture_3.jpeg)

**SR SL RO HR EL**

![](_page_31_Picture_4.jpeg)

Printed in China © Copyright 2020 HP Development Company, L.P.